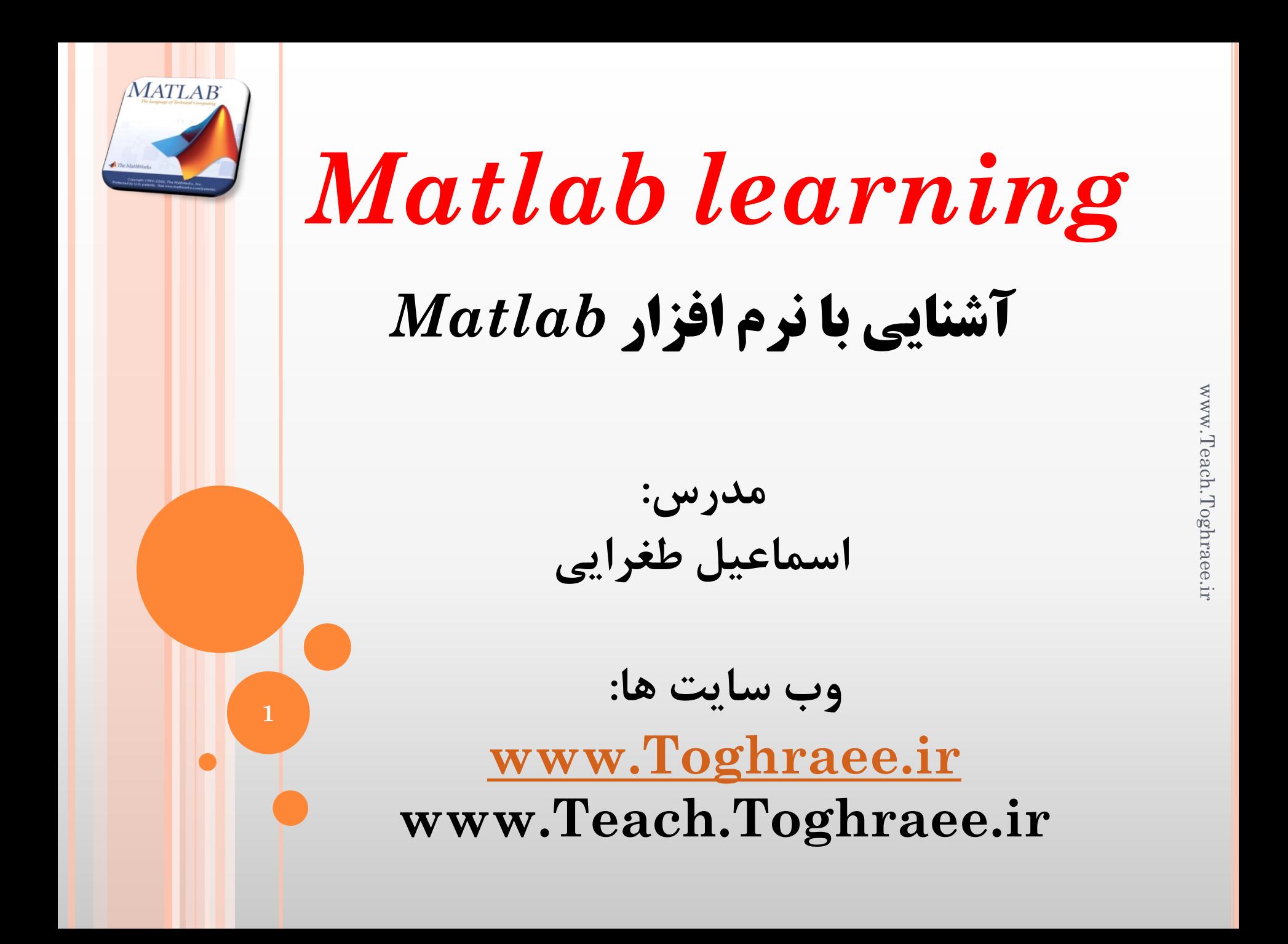

**فصل اول: آشنایی با محیط نرم افزار**

command window  $-1$ 

پنجره دستور ...که می توانیم همه دستورات متلب را ، البته به صورت سطری( فقط یک دستور ) در

**MATLAB** 

آن اجرا کنیم و همینطور پاسخ اجرای دستورات در اینجا نمایش داده می شود .

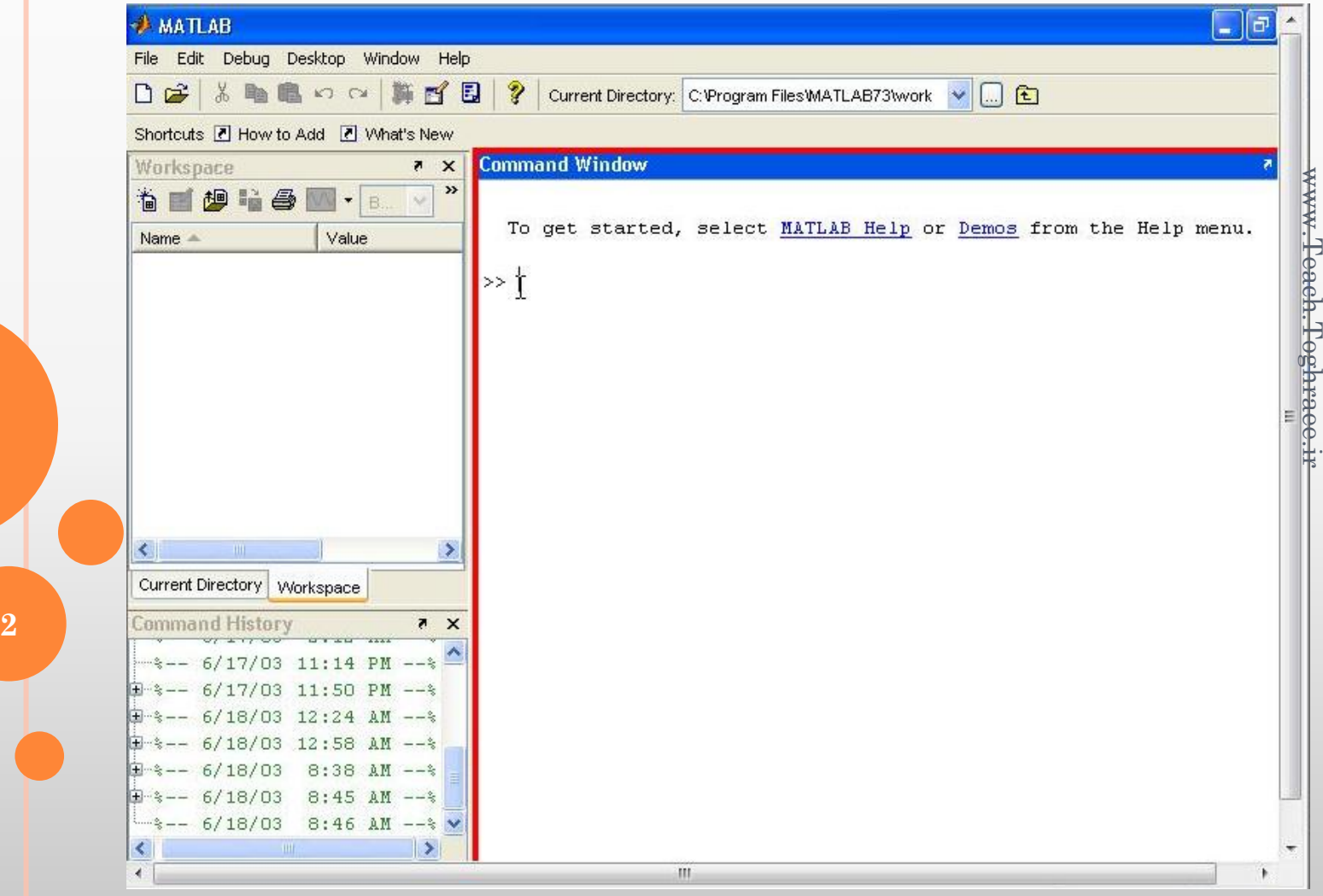

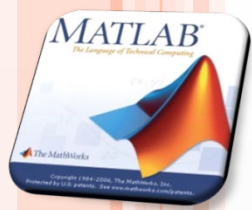

**3**

# **فصل اول: آشنایی با محیط نرم افزار**

**پنجره manager file که شامل 2 قسمت workspace و directory current می باشد**

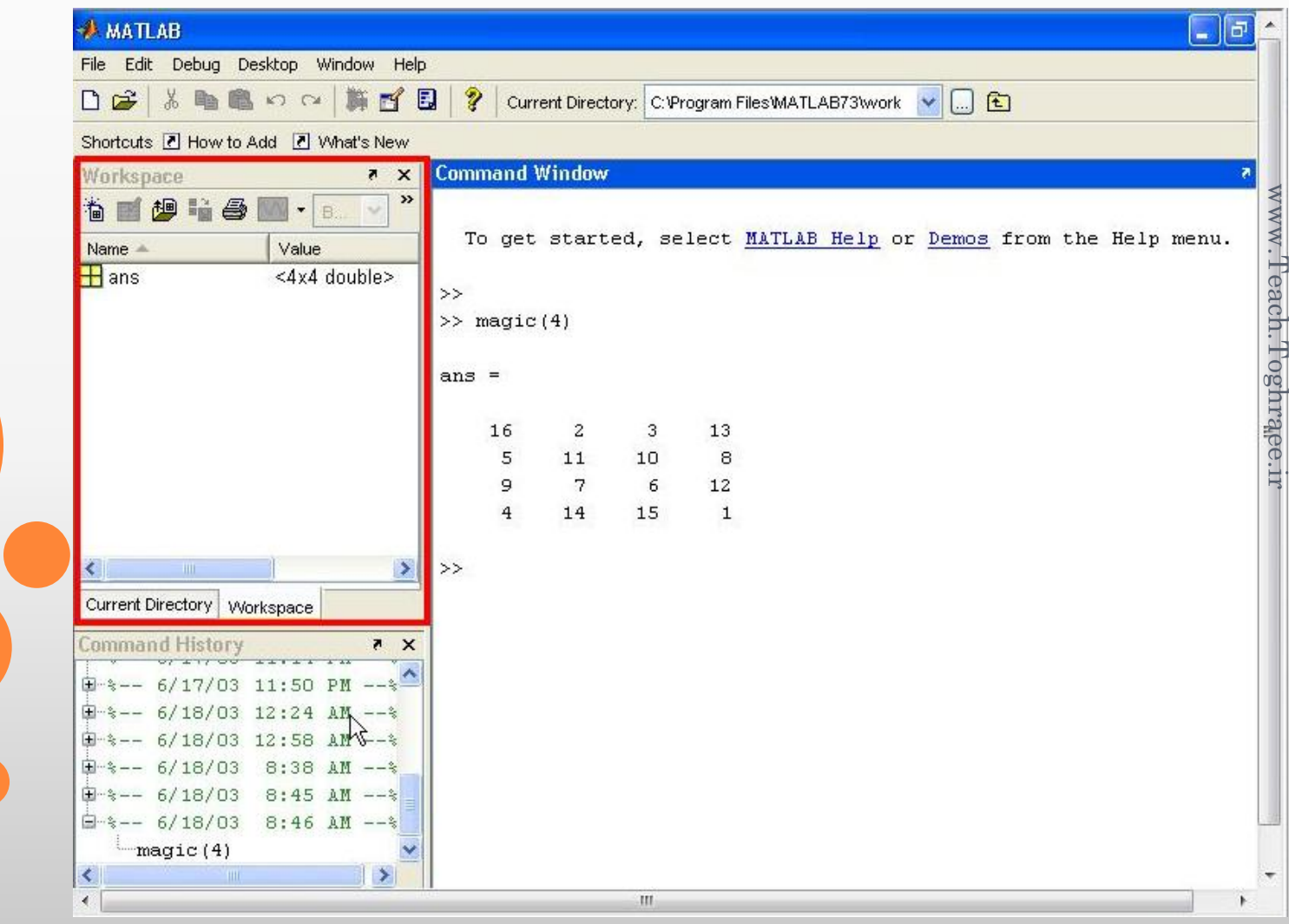

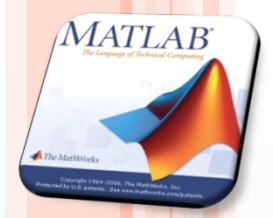

**4**

## **فصل اول: آشنایی با محیط نرم افزار**

### **پنجره workspace در این پنجره تمامی کارهایی که در مطلب انجام می دهیم نگهداري می شود. همچنین کلیه متغیرهاي استفاده شده در نرم افزار را نشان می دهد.**

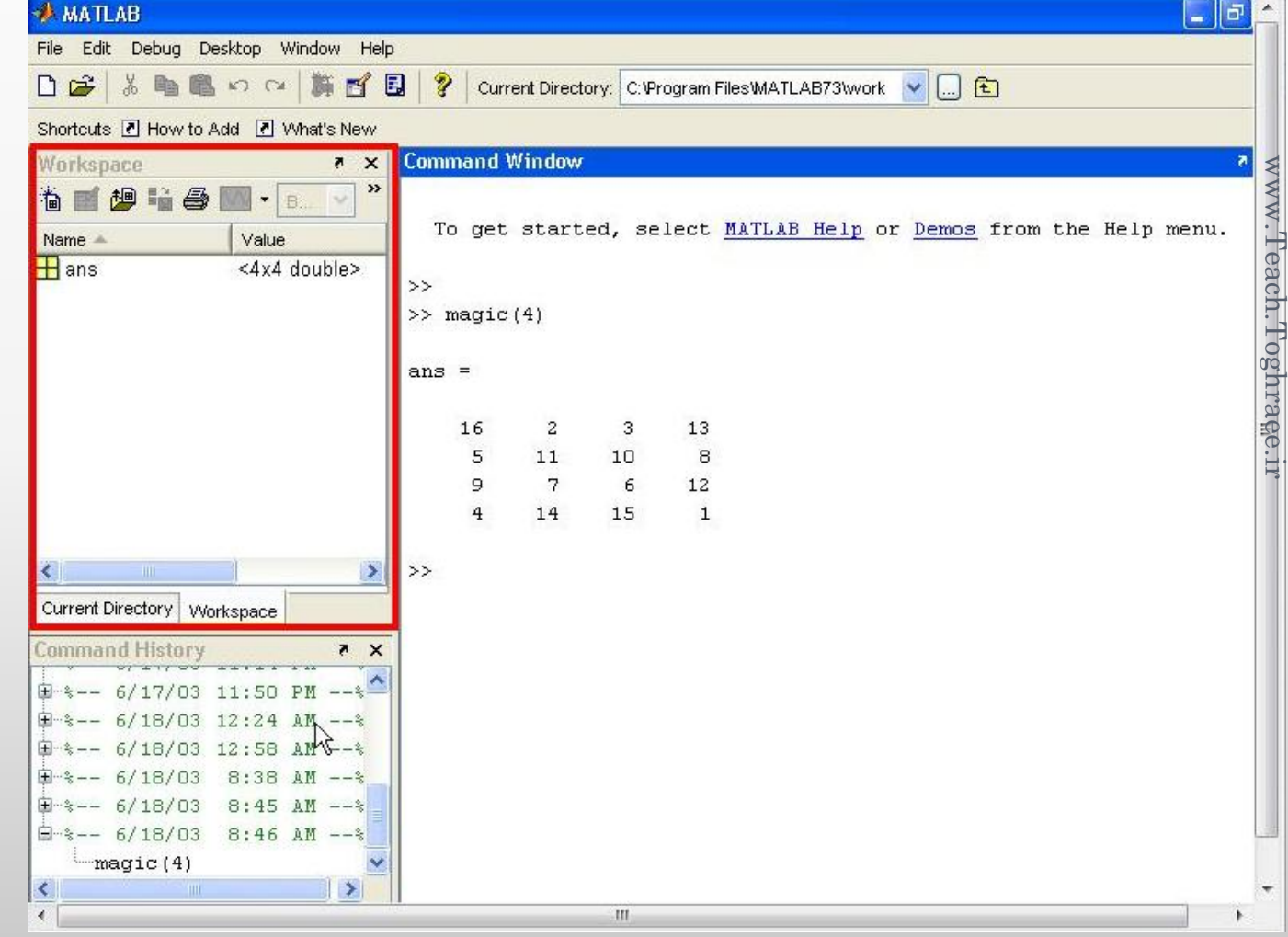

**فصل اول: آشنایی با محیط نرم افزار**

current directory

این پنجره مکان فایلی که برنامه در حال اجرا در متلب در آن قرار دارد را نشان میدهد که البتـه همـه فایل های موجود را نیز نمایش میدهد .این شاخه عموما و البته در زمان راه اندازی به مسیر شاخه work منتقل میشودکه در مسیر MATLAB7\work\\ قرار دارد .

هر دستور ورودی وخروجی در این فایل انجام خواهد شد ( یعنی اگر پارامتری را بخواهیم ذخیره کنیم در این شاخه واین فایل ذخیره خواهد شد) والبته اگر بخواهیم برنامه ای را اجـرا کنـیم بایـد در ایـن شـاخه ≿باشد که البته در صورت یکی نبودن شاخه ها متلب خود شاخه را تغییر خواهد داد .

Current directory را می توان هم از پنجره current directory وهم فشار دادن دکمه مربوطه ہے<br>%در نوار ابزار ، تغییر داد .<br>P

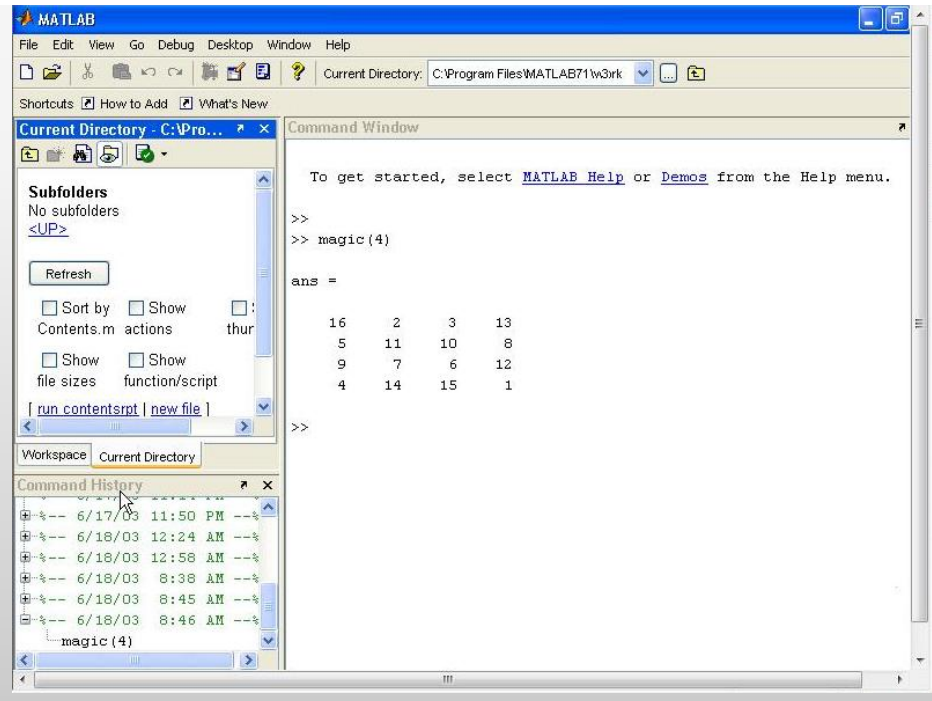

**5**

**MATLAB** 

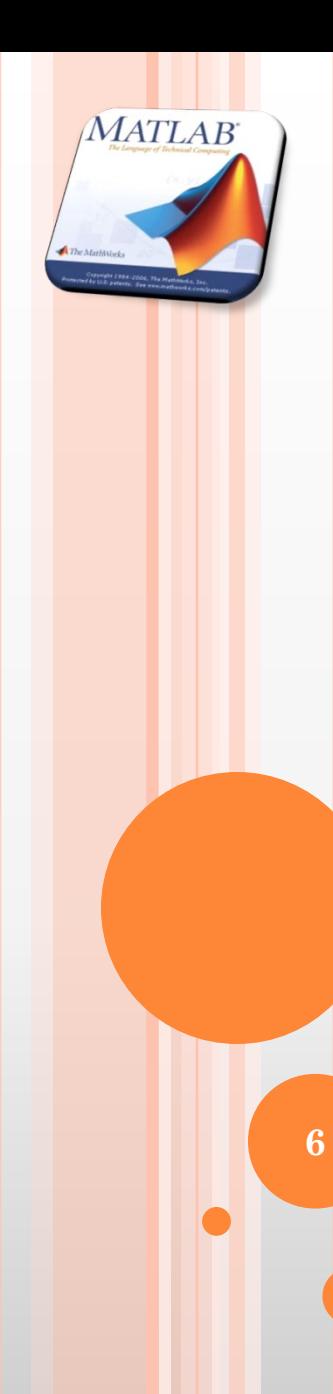

**فصل اول: آشنایی با محیط نرم افزار**

### **command history پنجره**

**در این پنجره تمامی دستورات بر اساس روز و زمان شروع بکار آنها طبقه بندي می گردد.**

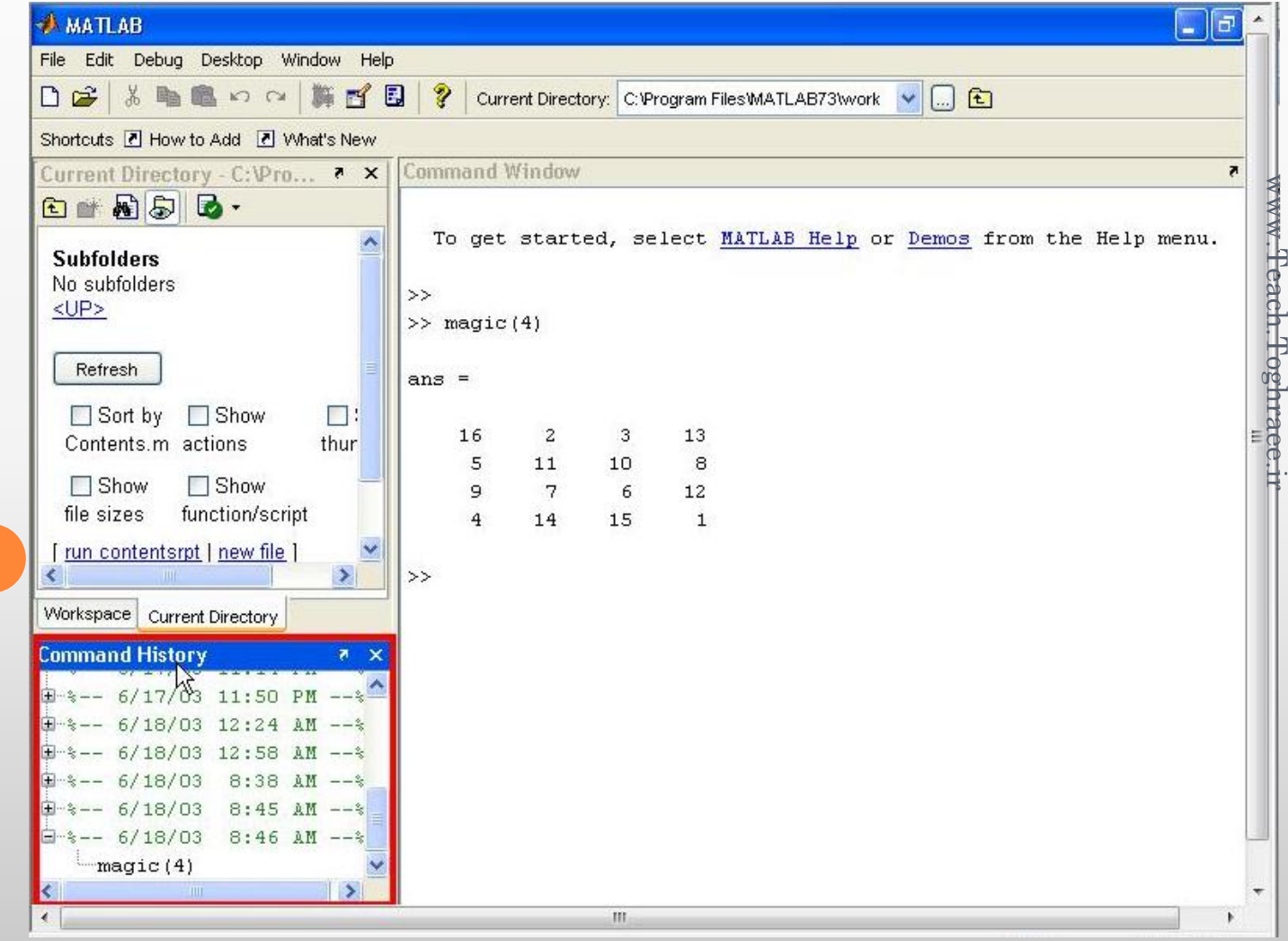

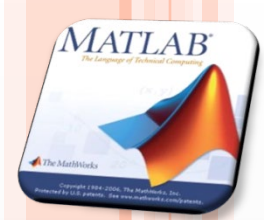

**7**

# **فصل اول: آشنایی با محیط نرم افزار**

**سفارشی کردن محیط نرم افزار به طور دلخواه: از منوي desktop می توانیم هر یک از پنجره هاي توضیح داده شده را مخفی یا به محیط اضافه نماییم. همچنین می توان اندازه آن ها را تغییر داد.**

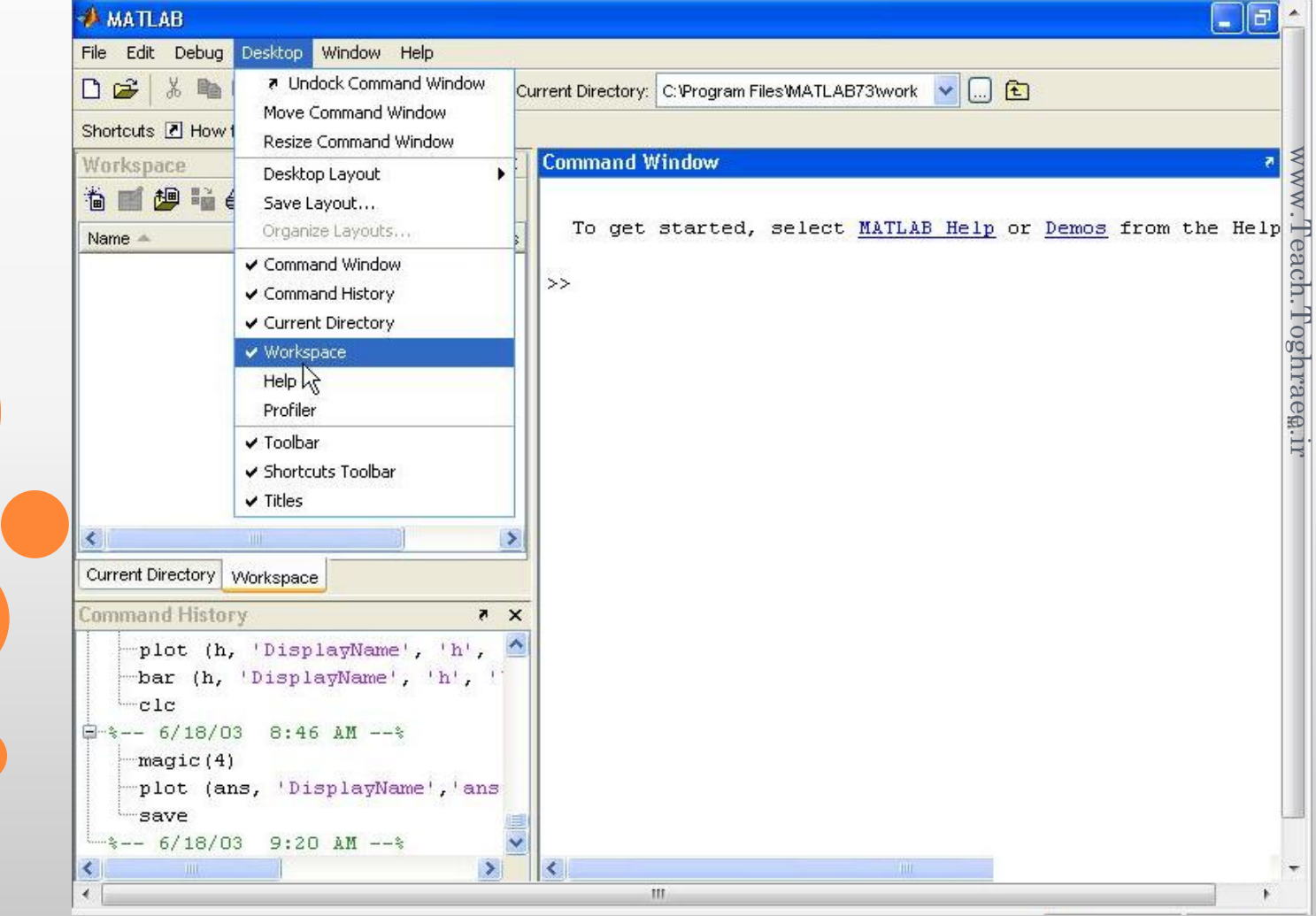

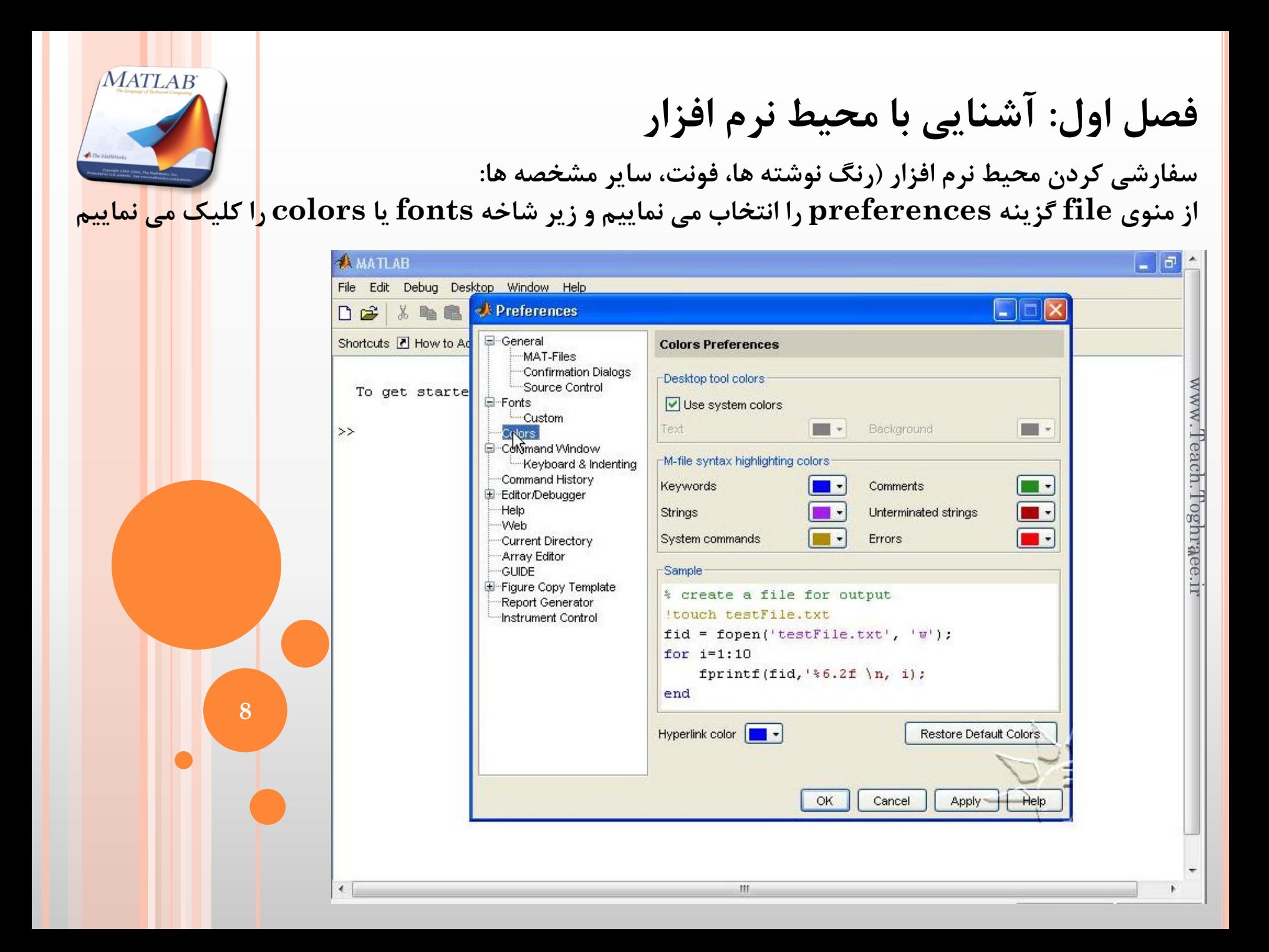

**فصل اول: آشنایی با محیط نرم افزار**

حال چگونه در command کار کنیم : وقتی متلب را اجرا کردید( باز کردید ) تا وقتی در command علامت << ظاهر نشده است، کامپیوتر آماده نیست وباید منتظر شد ....

وارد کردن دستوری در command بدین صورت است که دستور را مقابل << می نویسیم و Enter می کنیم مثلا برای تعریف یک پارامتر

#### $>>a=3$  {enter}

بلا فاصله بعداز فشاردادن کلید Enter پیغام روبروظاهرمیشود و به معنی قراردادن عدد 3 در a مے, باشد و باز بلافاصله علامت << ظاهر میشود که بیانگر انتظار کامپیوتر برای دستور بعدی است .

حال این پارامتر را با یک عدد جمع کنید :

>>a+5<mark>{enter}</mark>

ans= 8

 $a=$ 

3

 $> >$ 

**9**

**MATLAB** 

ملاحظه می کنید که در پاسخ دومین دستور ans=8 چاپ شد به طوریکه در اولین دستور a=3 چاپ شده بود این تفاوت به این دلیل است که در دستور اولی یک پارامتر تعریف کردیم وکامپیوتر پاسخ داد که عدد را در پارامتر قرار دادم ولی در دومی یک عمل محاسباتی انجام دادیم و کامپیوتر پاسخ داد جواب این است ( ans مخفف ans ) .

**معرفی آرایه ها: فصل دوم: آرایه و ماتریس ها**

: کولون

این عملگر برای تعیین محدوده در یک آرایه بکار می رود راحتتر بگوییم این عملگر به معنی تا است یعنی اگر بخواهیم یک ماتریس (از … تا) عدد معینی بسازیم این عملگر به راحتی این کار را انجام می دهد برای مثال از 1 تا 9 میخواهیم یک آرایه بنام q بسازیم

 $>>q=1:9$ 

 $q=$ 123456789

حال اگر بخواهیم ماتریس دیگری بنام w از 1 تا 9 به صورت یک در میان(1و3و5….) تشکیل دهیم برای اعمال پرش در ساخت بردار کافیست مابین ابتدا وانتها (1:9) عدد پرش را بگذاریم(2:2:9)  $>>W=1:2:9$ 

 $W =$ 13579

**10**

**MATLAB** 

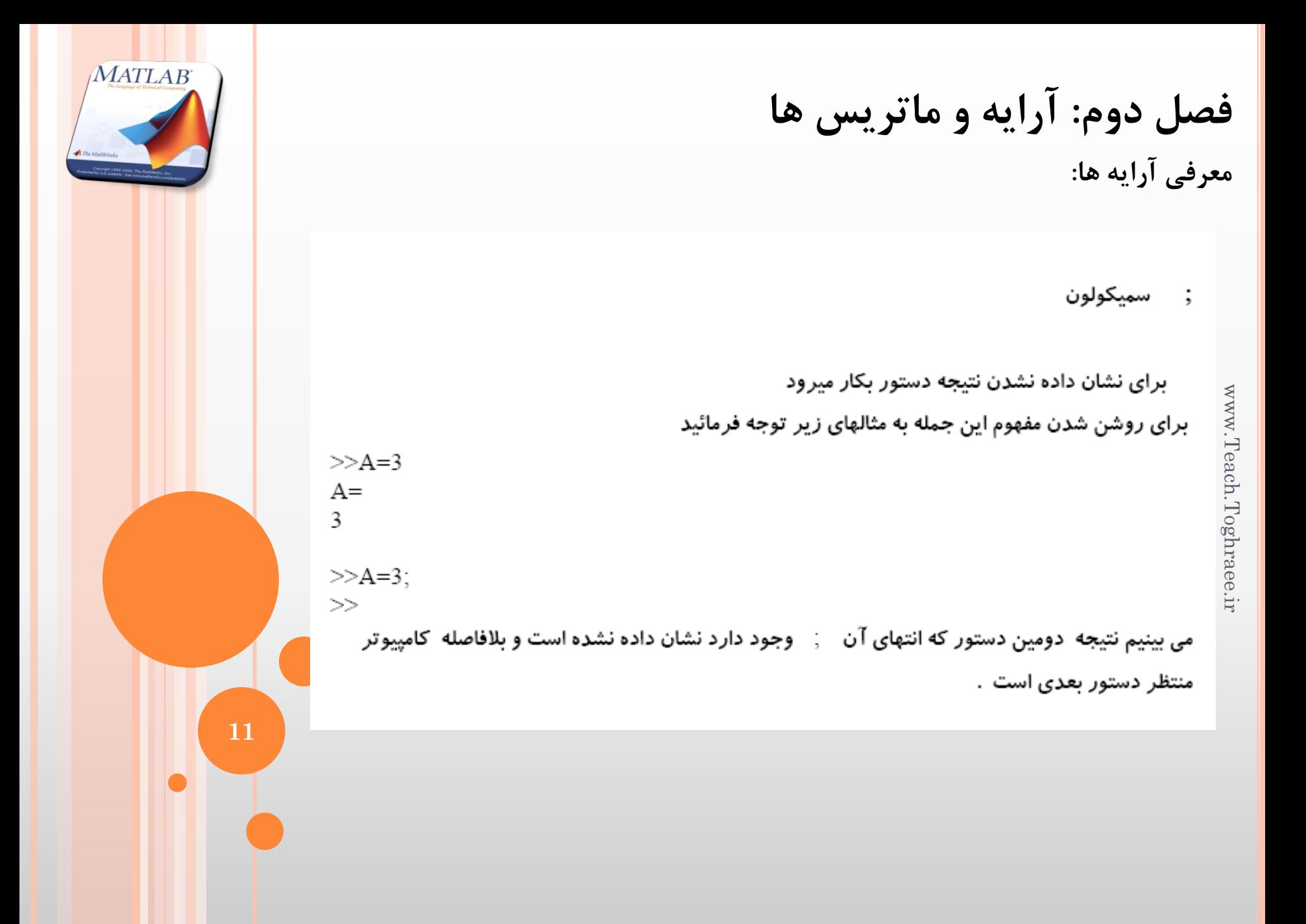

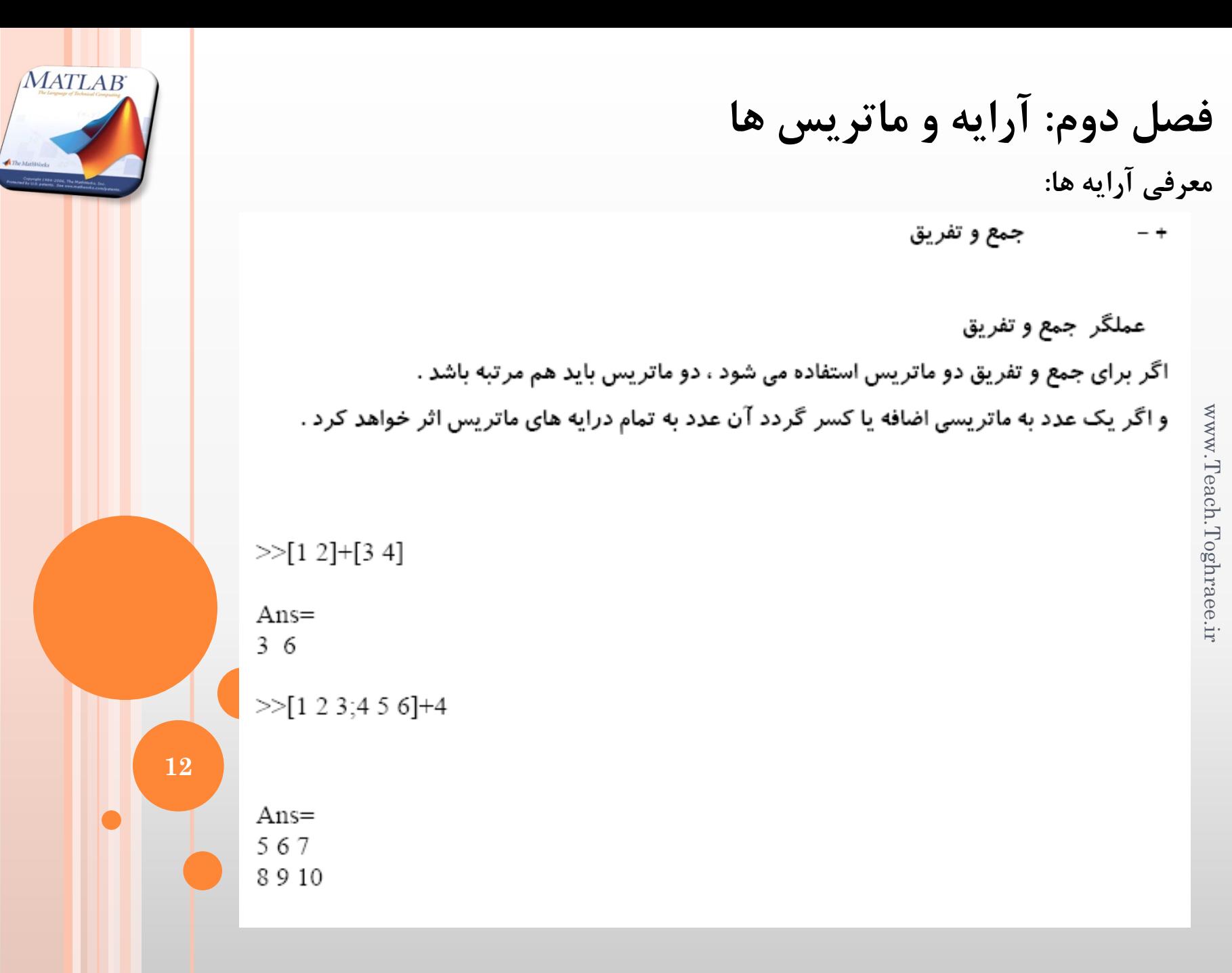

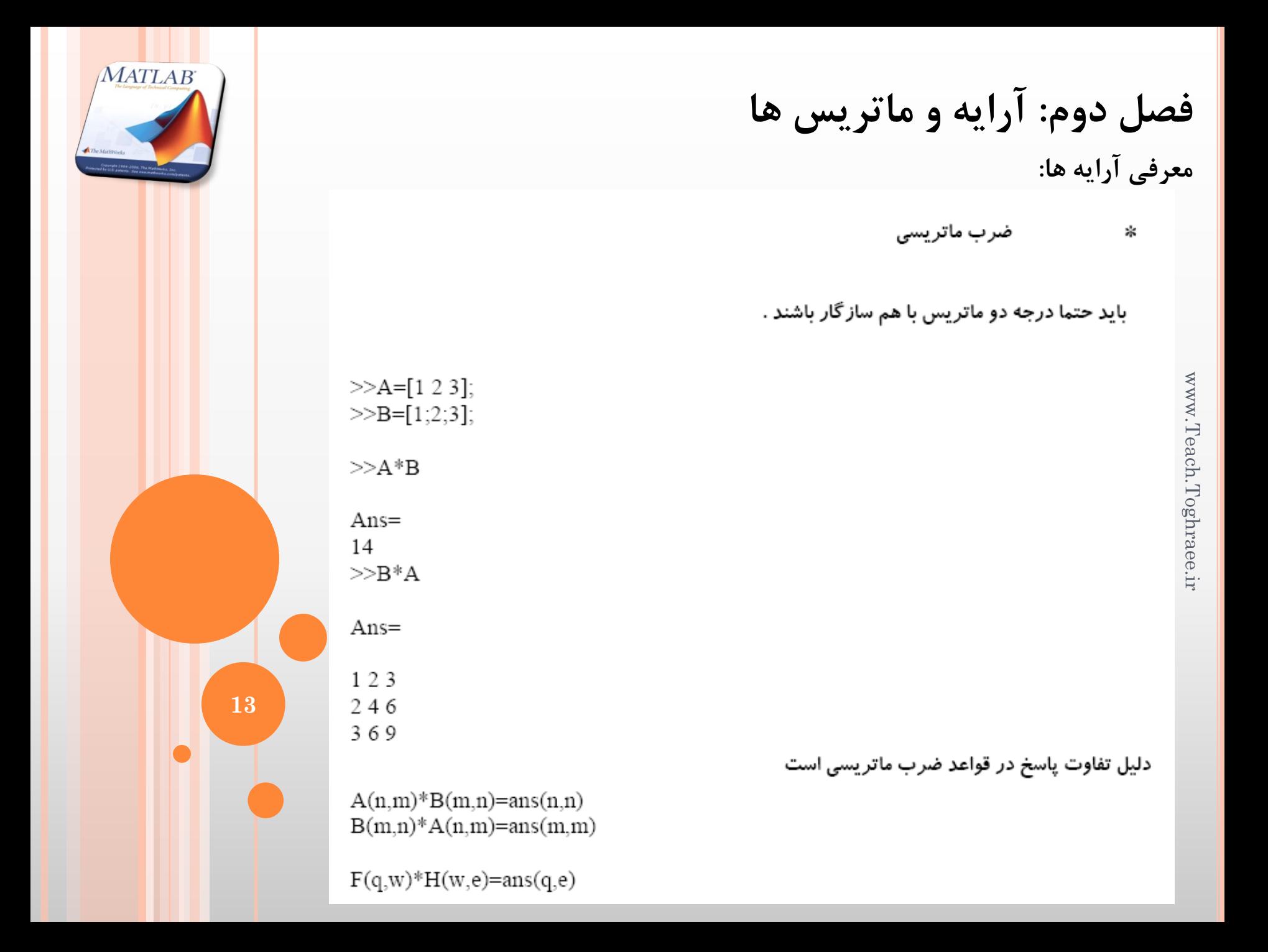

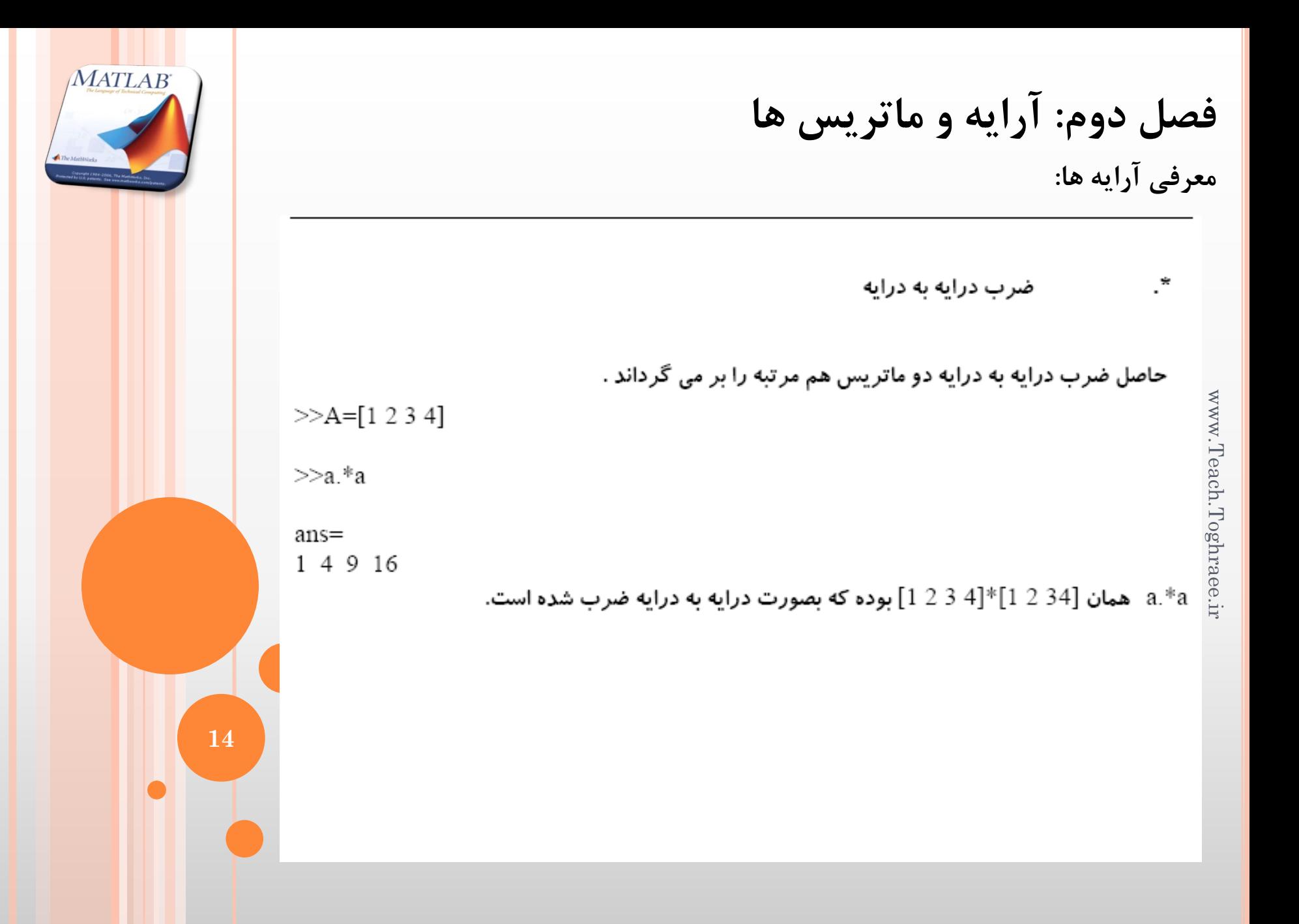

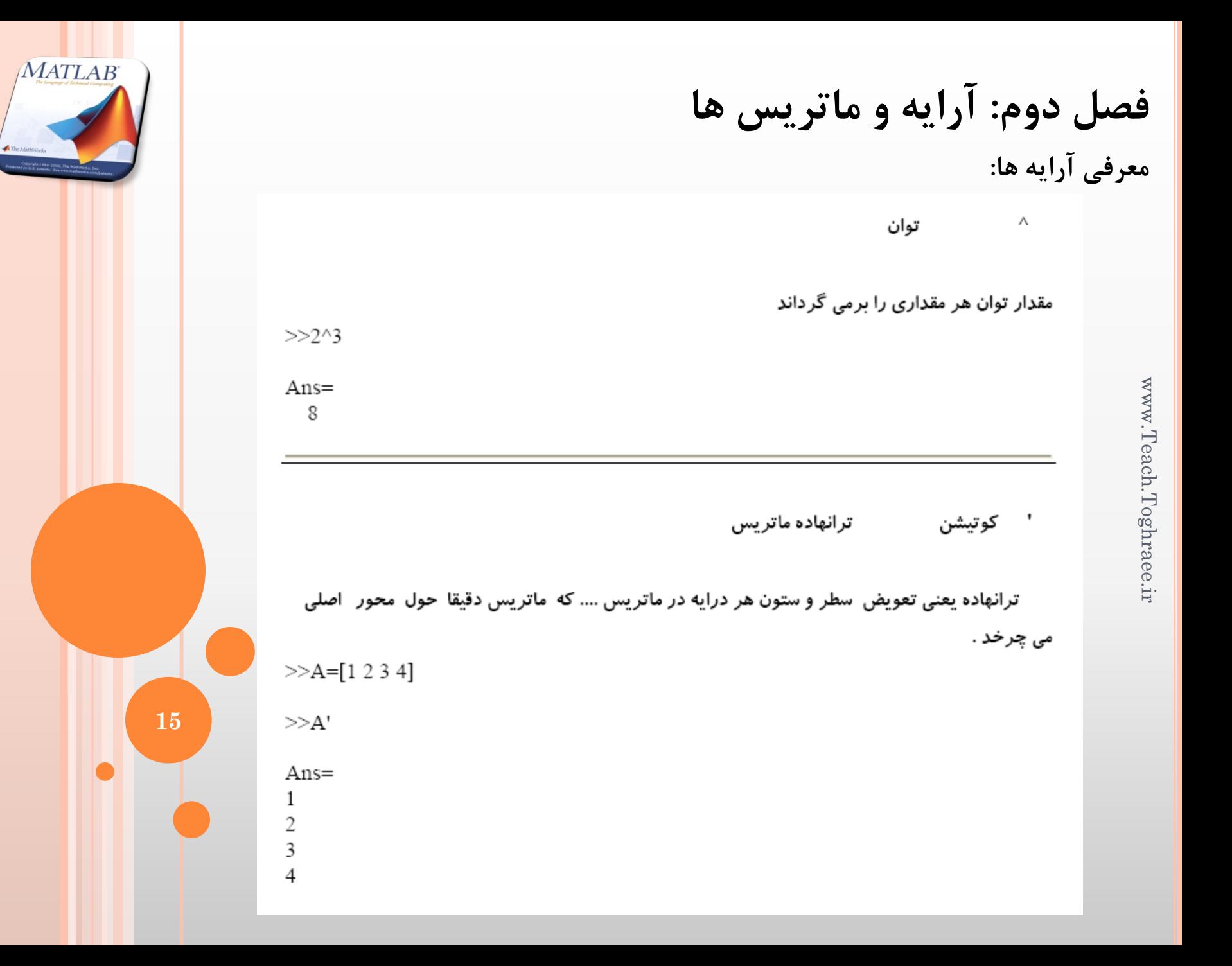